## Step 1: Download the Paytronix Software

This step details the configurations need to prepare the terminal for the Paytronix Software download. Since this is a phone line download, the terminal must be connected to a live dial phone line. Once this is verified, the download should take about 15 minutes, but make sure that you have more time available in case of any problems that may arise. For this reason also, the best time to perform the download is outside of normal business hours.

**Note:** If you make an error entering any keys or values, you can use the yellow back button to delete what you have entered.

- 1. Settle any open credit card batches.
- 2. Press F2 & F4 simultaneously to reach the System Mode Menu. The password is Z66831 (1 alpha-alpha-6-6-8-3-1).
- 3. Select Edit Parameters in order to confirm the following parameters in File Group 1. If prompted for a password it is Z66831 (please call the Verifone provider for this terminal if this password fails).

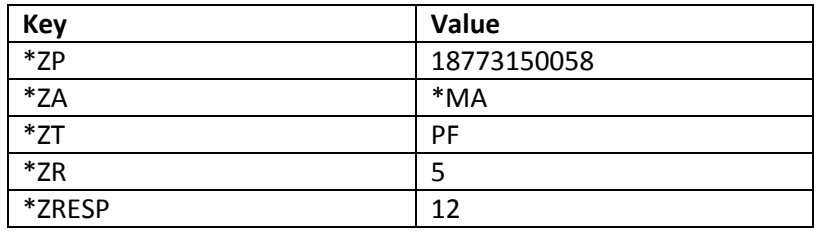

- 4. Return to the System Mode Menu screen.
- 5. Select Download and choose File Group 5. The password is Z66831.
- 6. Select "Multi-app" and "Full".
- 7. Start the download.
- 8. A "Download Done" message signals that the download is complete. Press the green arrow button to restart the terminal.

## Step 2: Configure Your Terminal

Once the terminal restarts, the next step is to configure it. The PXID (also known as Merchant ID) and Store Code are necessary for this step.

1. On the main terminal screen select Paytronix. You will then be prompted for the following values.

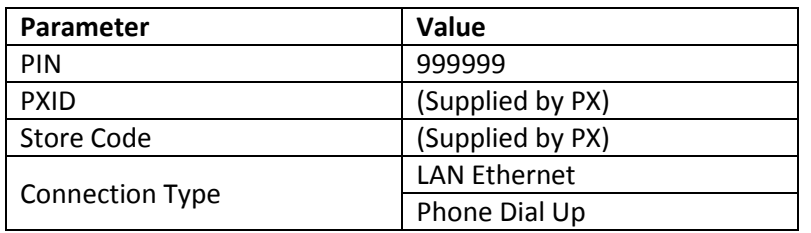

- 2. If the terminal is successfully configured, you will see a screen that displays the following functions.
	- **Select A Function**
	- 1) **Balance Inquiry**
	- $2)$ **Add Points**
	- 3) **Redeem Rewards**
	- **Report Functions** 4)
	- **Media Exchange** 5)
- 3. If you do not see the above screen or received an error message, please call 617-649-3300 and follow the prompts for the Verifone Support line.